Diversity & Nachwuchsförderung

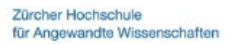

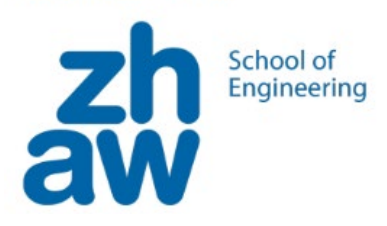

# Micro:bit Einführung

Ein Minicomputer für viele Experimente

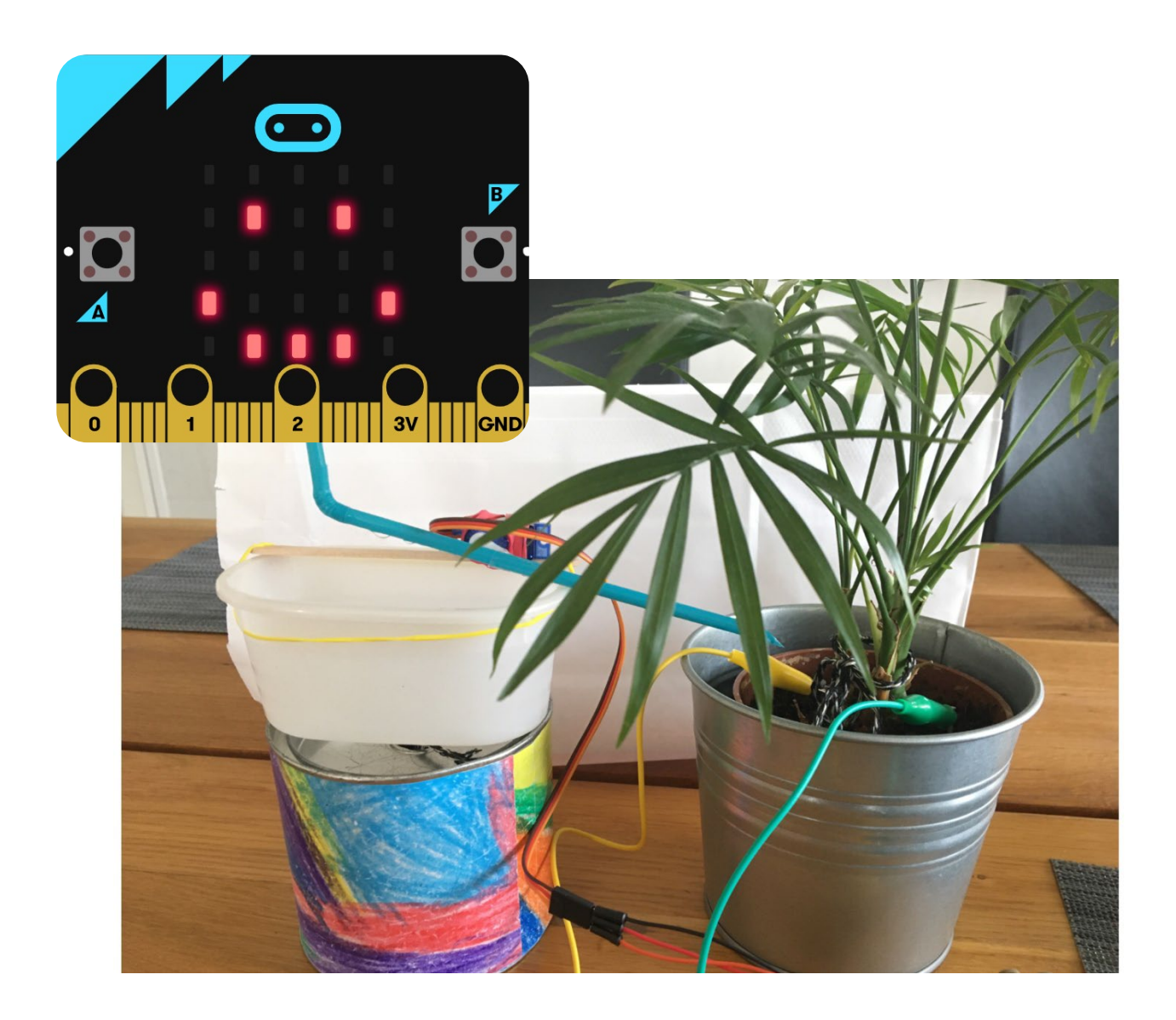

Grundlagen, Tutorials und kurze Projekte für microbit.

Diversity & Nachwuchsförderung

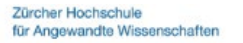

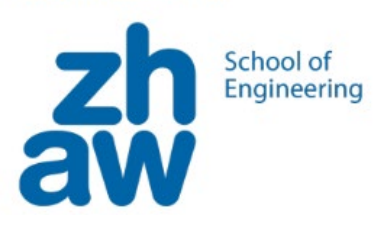

Diese Einführung und Exploration kombiniert Materialien aus verschiedenen Open Education Projekten.

Einige Einführungsaufgaben stammen aus dem iMake-IT-Projekt der Pädagogischen Hochschule Schwyz (PHSZ) und aus dem OpenSource-Material unter [https://makecode.micro](https://makecode.microbit.org/)[bit.org/](https://makecode.microbit.org/) .

Der Workshop wird im Rahmen der Diversity and MINT-Förderinitiative der ZHAW School of Engineering konzipiert und organisiert.

Weitere Informationen über den PHSZ Projekt unter: [phsz-facile.ch/imake-it](http://www.phsz-facile.ch/imake-it) [imake-it.ch](http://www.imake-it.ch/) Und Kontakt mit der School of Engineering Diversity unter: [dqtm@zhaw.ch](mailto:dqtm@zhaw.ch)  [diversity.engineering@zhaw.ch](mailto:diversity.engineering@zhaw.ch) 

Dieses Einführungs-Tutorial ist als OER veröffentlicht unter: <https://code4you.ch/>>> Aufgaben >> code+Motion

Impressum

Version 1.0 (Mai 2022) Autoren: Marina de Queiroz Tavares, Seraina Betschart, Jason Curtins [dqtm@zhaw.ch](mailto:imake-it@phsz.ch) [imake-it@phsz.ch](mailto:imake-it@phsz.ch)

Bilder, Grafiken, Screenshots: PHSZ, ZHAW SoE Icons: S.20 Misc Dice by glitch (openclipart.org), S.23 Compass Rose by Firkin (openclipart.org), S.27 Blue Robot by Scout (openclipart.org), S.30 Piano Keyboard by GDJ (openclipart.org), S.33 Rock-Paper-Scissors by uoresch (openclipart.org)

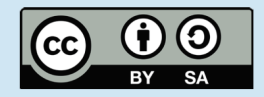

Namensnennung Weitergabe unter gleichen Bedingungen

# Inhalt

## Grundlagen

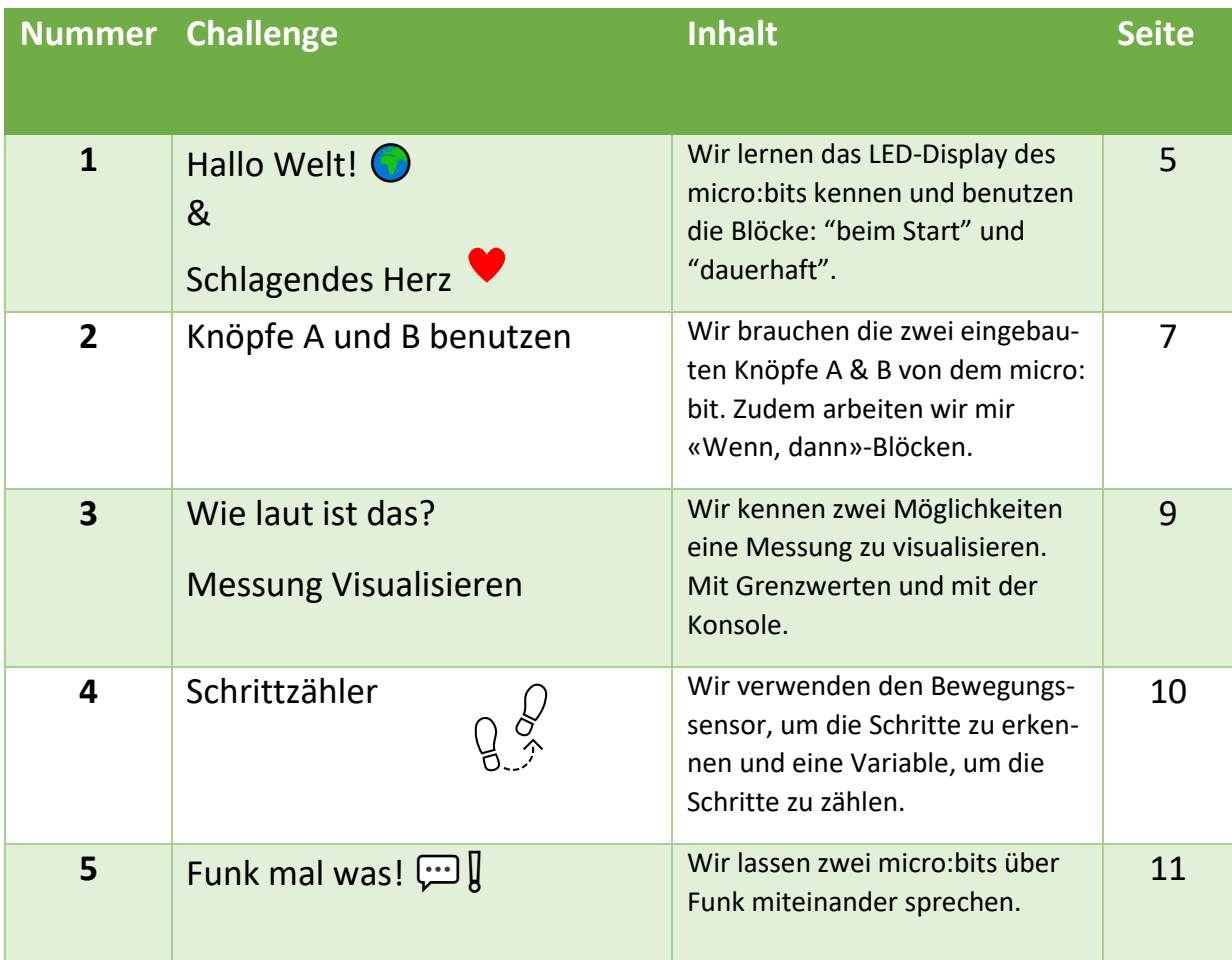

## Exploration

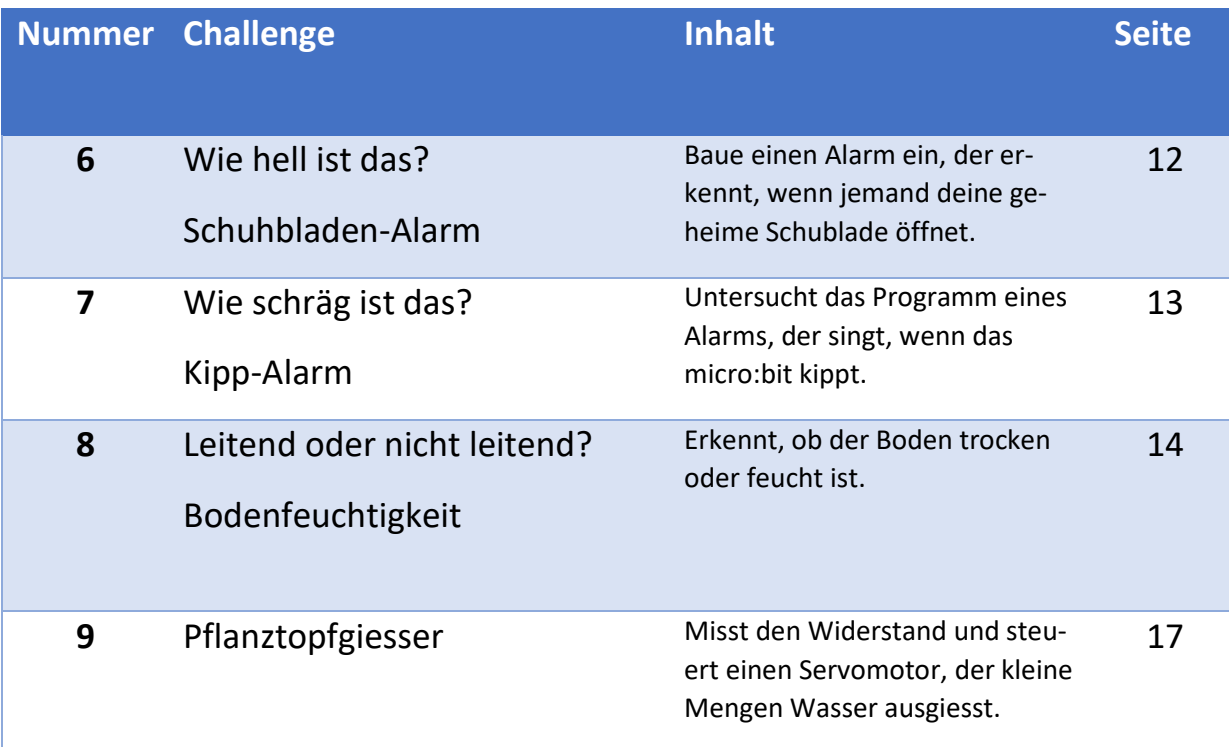

## 1) Hallo Welt! **@** & Schlagendes Herz

Baue den untenstehenden Code nach. Im blauen Kasten «verwendete Befehlsgruppen» siehst du, wo du die Befehle dafür findest.

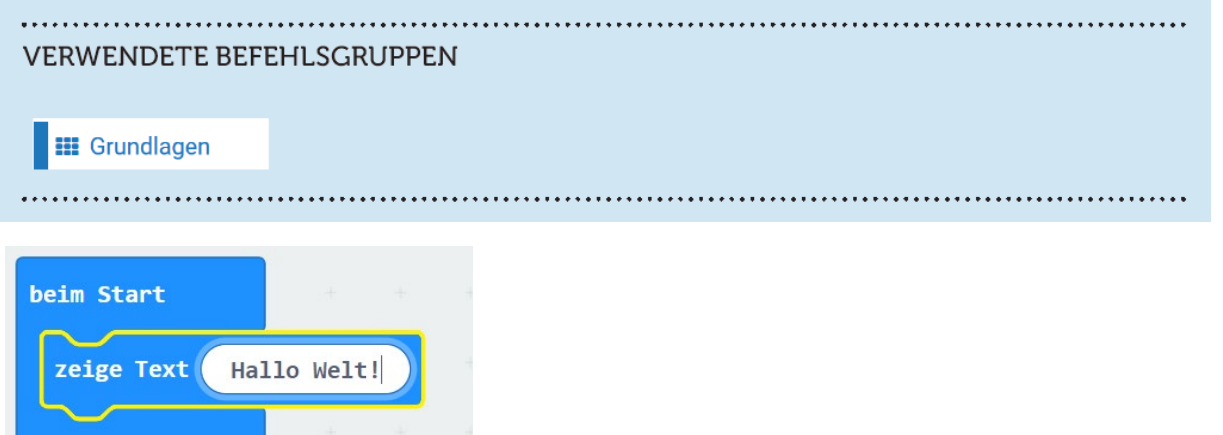

Überprüfe die Funktion im Simulator und speichere das Programm. Lade dann das Programm auf das micro:bit Board herunter.

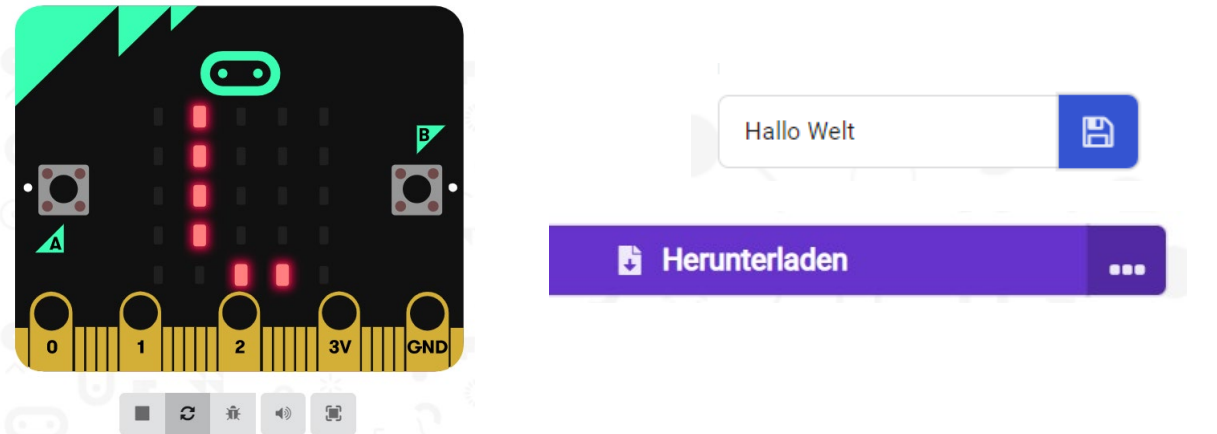

Wenn du alles richtig gemacht hast, läuft der Text einmal auf dem micro:bit Display.

Hinweis:

Wenn du das Programm neu starten willst, drücke auf die Reset-Taste auf der Rückseite des micro:bits.

### **Challenge 1a**

Verändere das Programm so, dass ein anderer Text auf dem LED-Display angezeigt wird.

Hinweis:

Um ein neues oder verändertes Programm auf dem micro:bit zu testen, muss es jedes Mal von Neuem auf den micro:bit herunterladen werden. Dabei wird das alte Programm überschrieben.

### **Challenge 1b**

Passe das Programm an, damit der Text unendlich lange über das Display läuft. Im blauen Kasten siehst du, wo du die Befehle dafür findest.

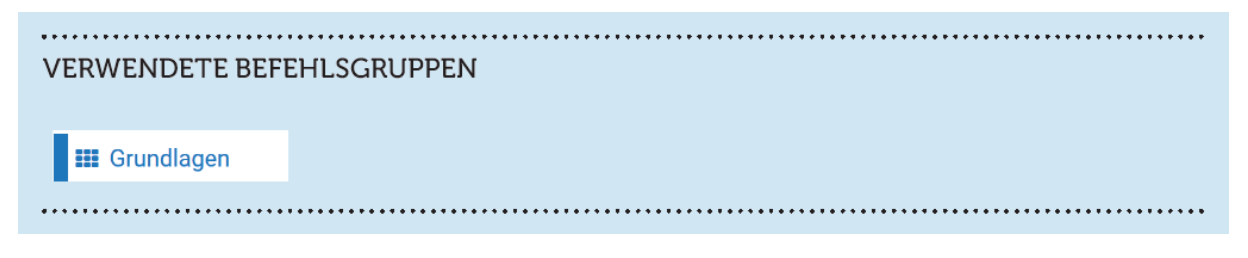

## **Challenge 1c Schlagendes Herz**

Wir machen jetzt ein neues Programm, ähnlich wie bei Herausforderung 1b, aber statt eines Textes zeigen wir ein Herz, das erscheint und verschwindet.

Wenn du einen Tipp brauchst, schau dir das Tutorial auf der Homepage von makecode.microbit.org an.

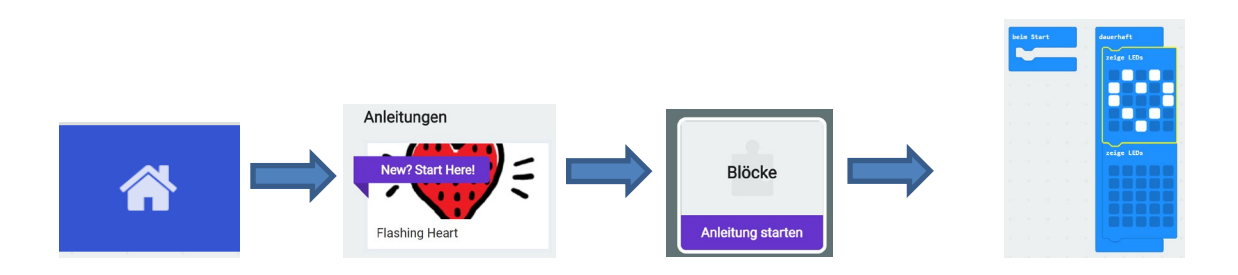

Hinweis:

Um nicht mehr benötigte Programmierteile zu löschen, ziehe sie mit der Maus nach links, bis ein Mülleimersymbol erscheint.

zeige Text ("Hallo Welt!"

## 2) Knöpfe A und B benutzen

### Baue den untenstehenden Code nach.

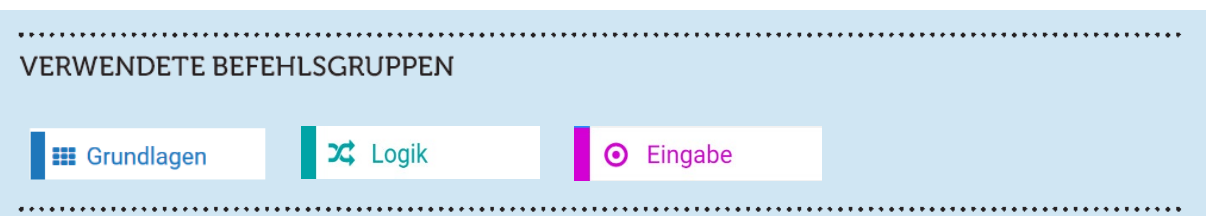

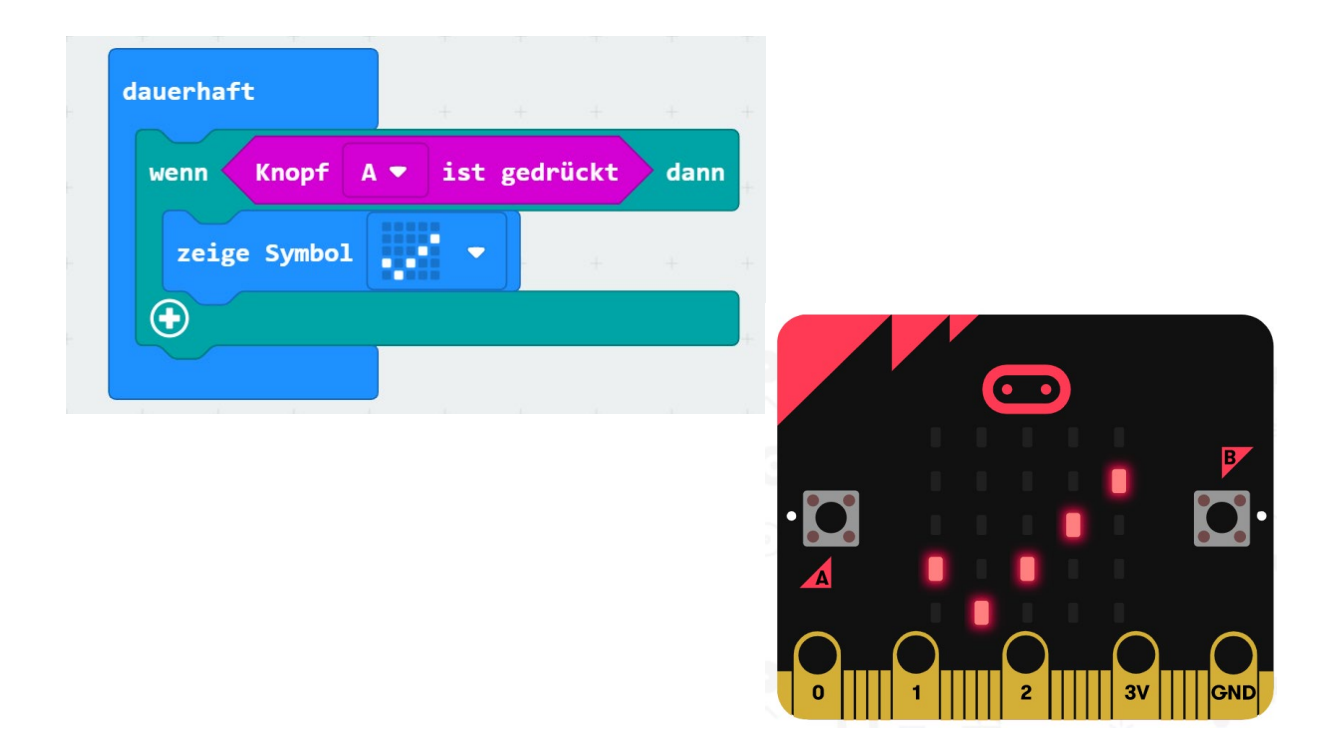

## Wenn man Knopf A drückt, erscheint ein Häkchen-Symbol auf dem Display.

*Tipp: Teste dein Programm auf dem Simulator, bevor du es auf das Board herunterlässt.*

### **Challenge 2a**

Erweitere das Programm, sodass auch für Knopf B ein Symbol gezeigt wird.

### Tipp:

Drücke das «+» Zeichen innerhalb des "wenn dann"-Blocks, um weitere Bedingungen zu prüfen.

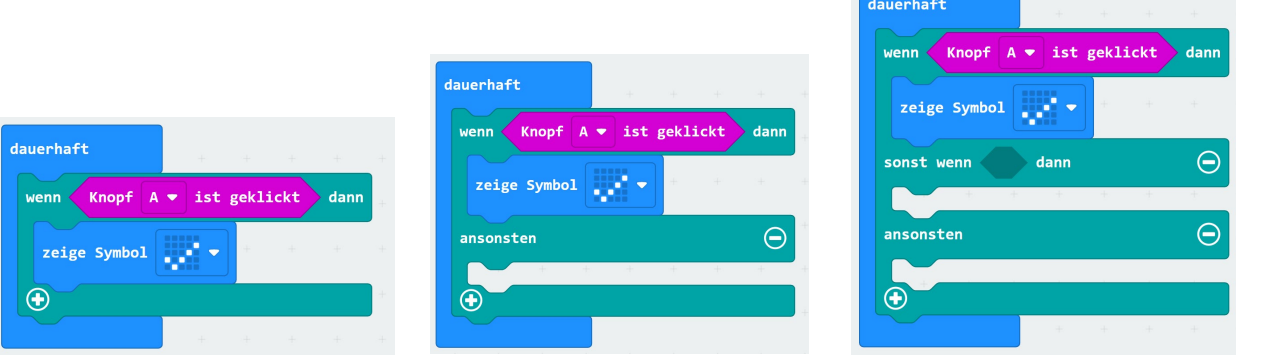

### **Challenge 2b**

Gestalte ein eigenes Symbol für Knopf A.

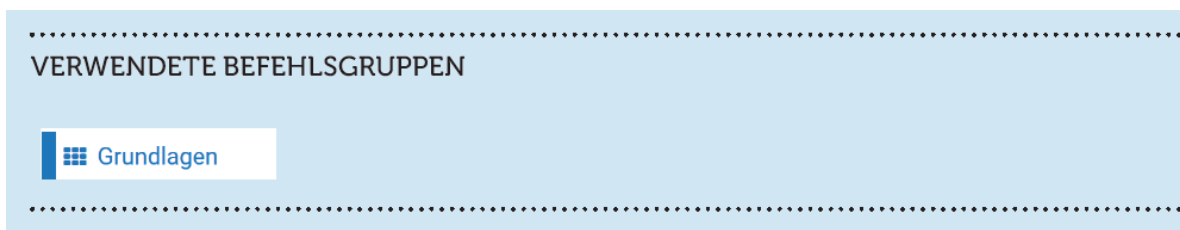

### **Challenge 2c**

Verwende eine Bewegung als Input, anstelle von Knopf A und B.

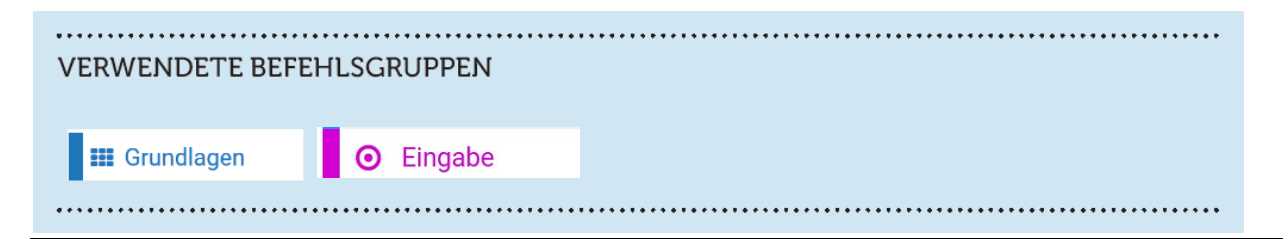

## 3) Wie laut ist das? Messung Visualisieren

## Baue den untenstehenden Code nach. Lade dein Programm herunter und teste es. **VERWENDETE BEFEHLSGRUPPEN X** Logik  $O$  LED **III** Grundlagen **O** Eingabe dauerhaft wenn Lautstärke 100 dann zeige Symbol  $\Theta$ ansonsten Bildschirminhalt löschen  $\bigoplus$ Was macht dein Programm?

Jetzt wollen wir das gemessene Volumen im Detail verfolgen. Versuche eine grafische Darstellung mit dem Befehl "Balkendiagramm zeichnen", wie unten gezeichnet.

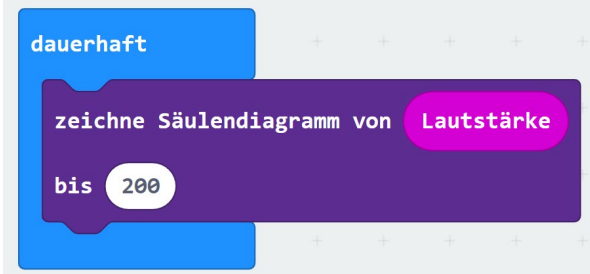

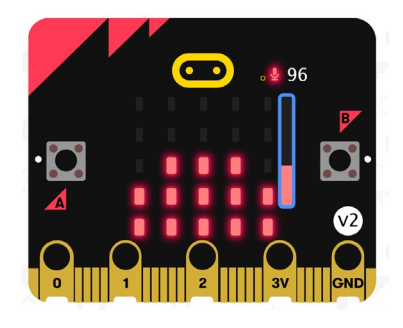

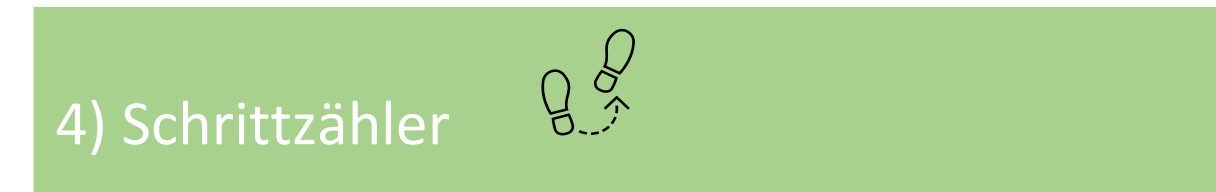

Nächstes wollen wir den Bewegungssensor benutzen, um Schritte zu erkennen, und eine Variable, um die Schritte zu zählen.

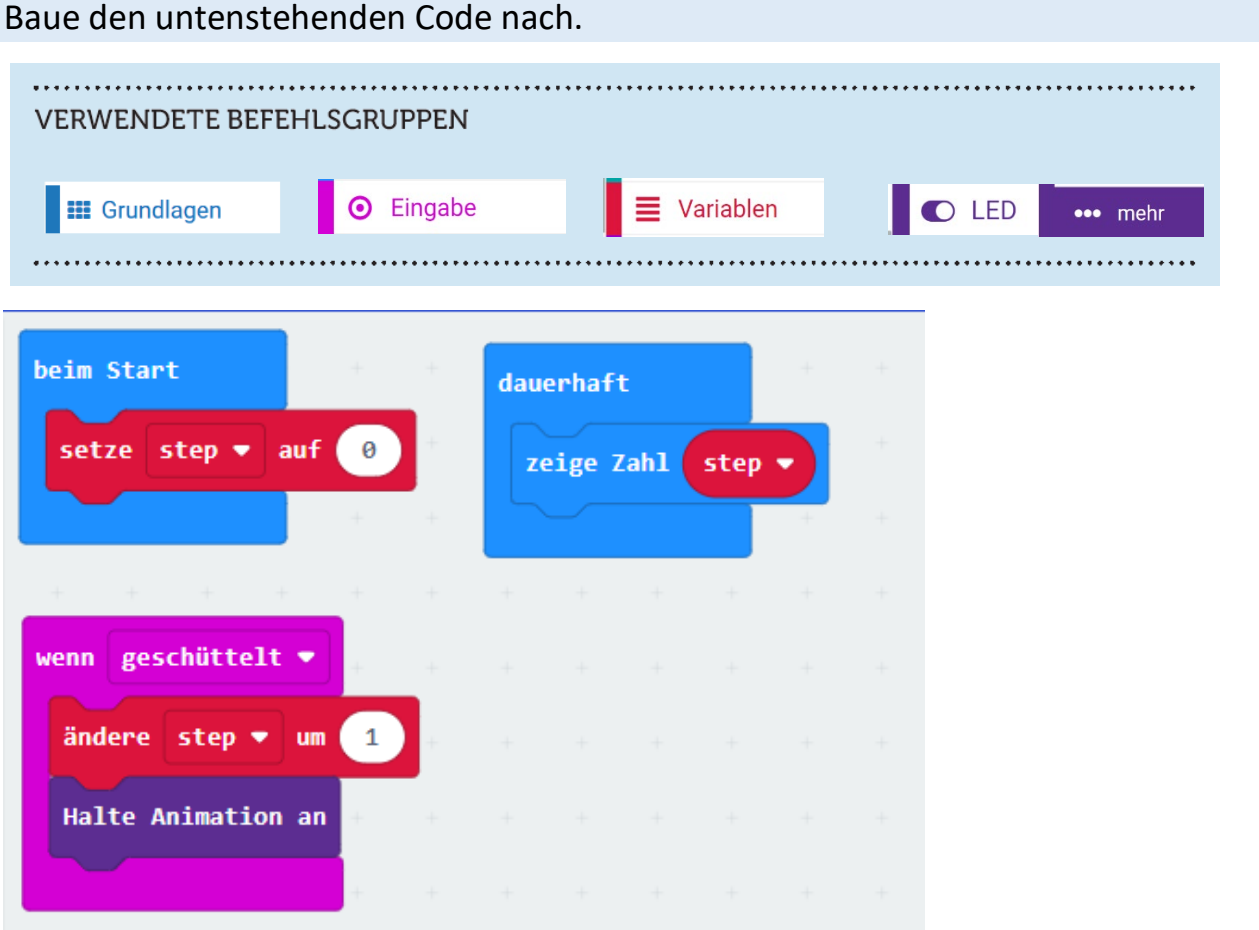

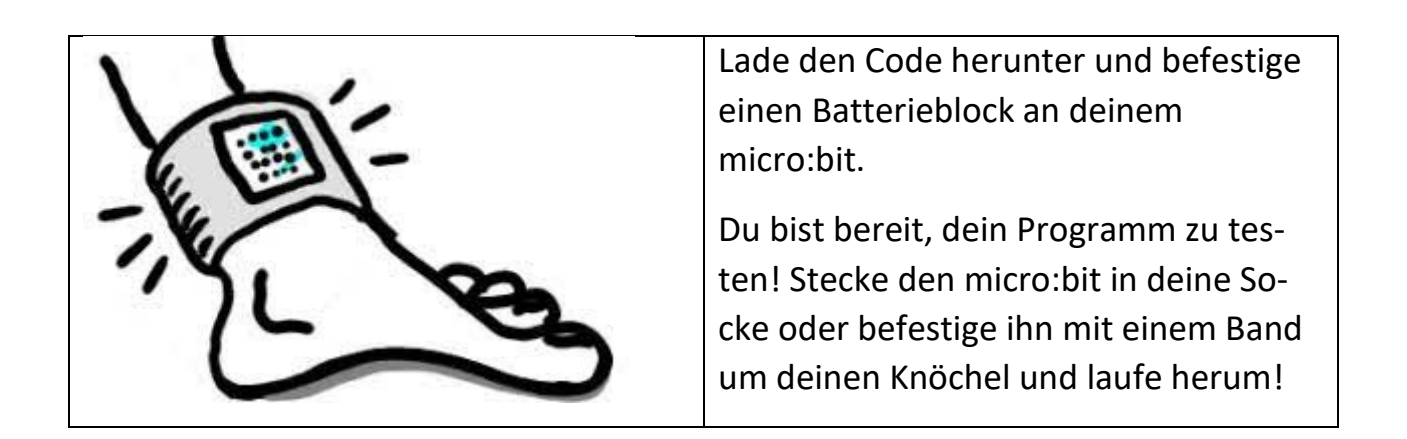

## 5) Funk mal was!  $\boxed{\text{ }}$

Baue die untenstehenden Codes nach. Für den Test brauchst du zwei micro:bits, die sich gegenseitig anfunken! Arbeite mit einer Kollegin oder einer Kollegen zusammen.

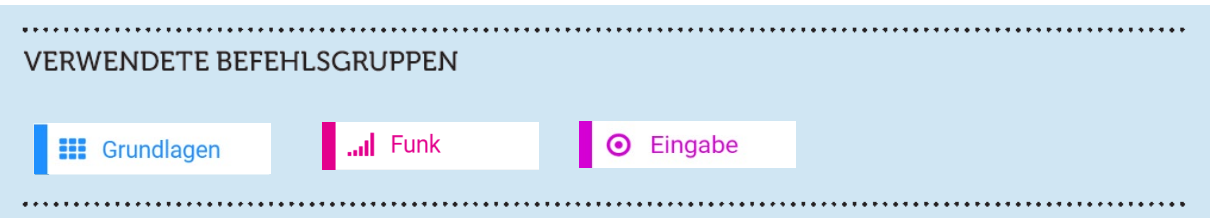

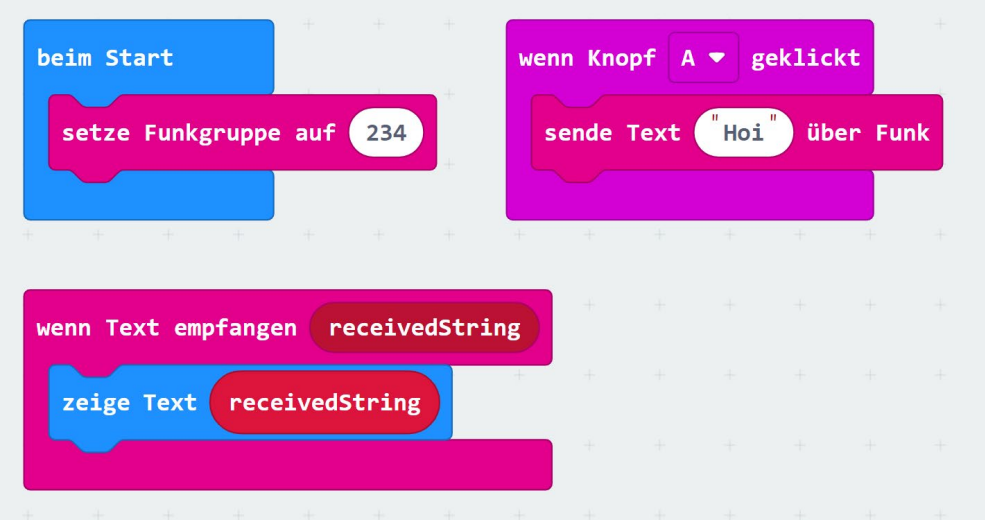

### Was macht dein Programm?

## Vereinbart eine Nummer zwischen 0 und 255 für eure Funkgruppe. Trage diese Nummer vorne auf den Taffeln.

#### *Hinweis:*

*Wenn mehrere Sender und Empfänger gleichzeitig Nachrichten senden und empfangen, ist es besser, für jedes Sender-Empfänger-Paar eine andere Funkgruppennummer zu wählen. Ganzzahlige Werte zwischen 0-255 sind möglich.* 

## 6) Wie hell ist das? Schuhbladen-Alarm

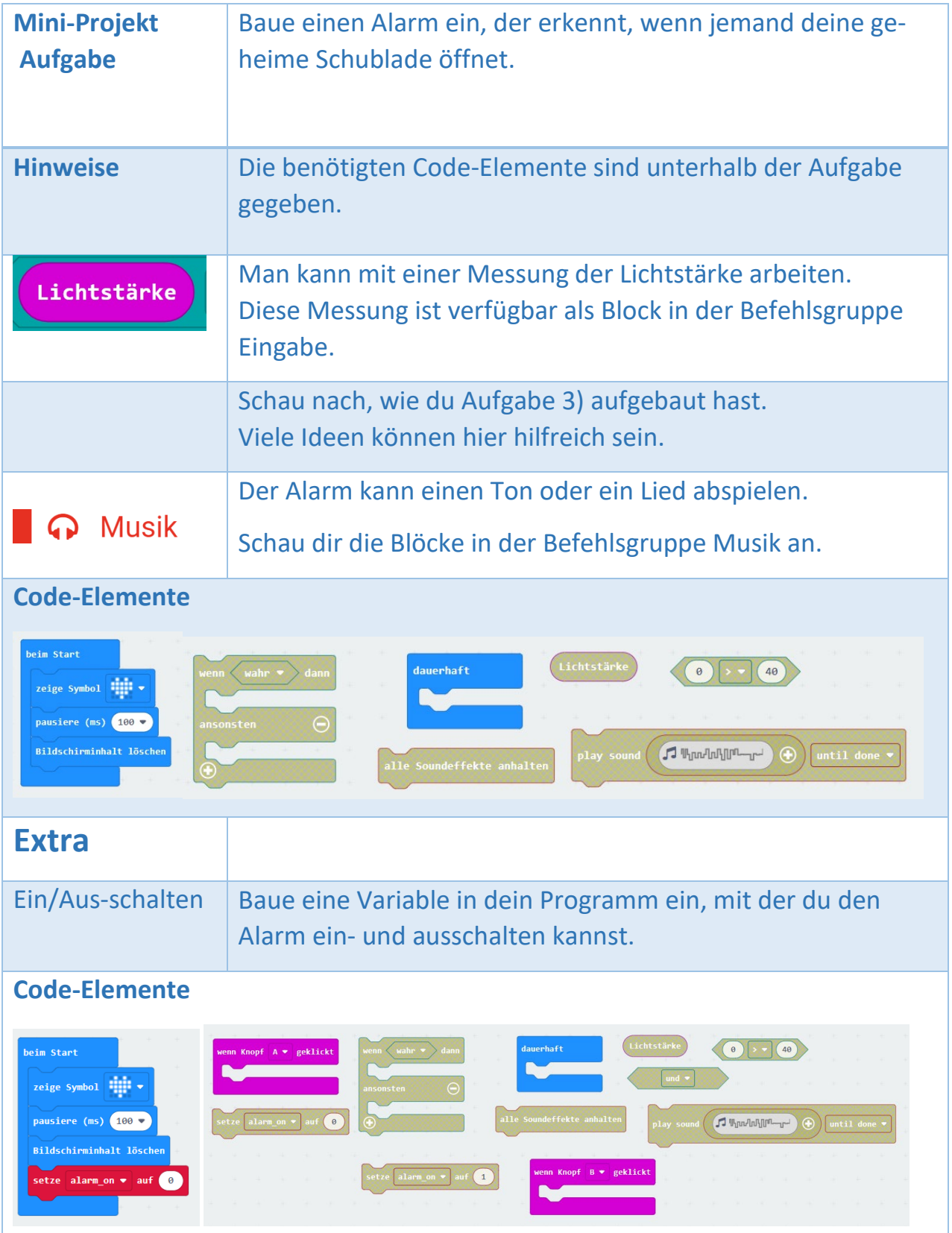

## 7) Wie schräg ist das? Kipp-Alarm

Untersucht das Programm eines Alarms, der singt, wenn das micro:bit kippt.

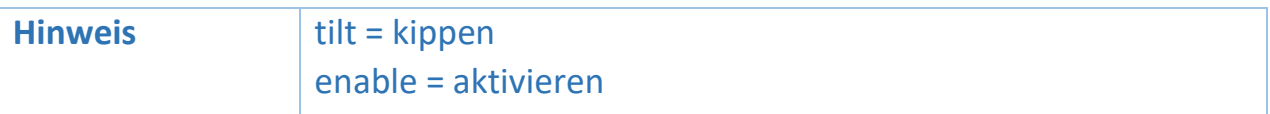

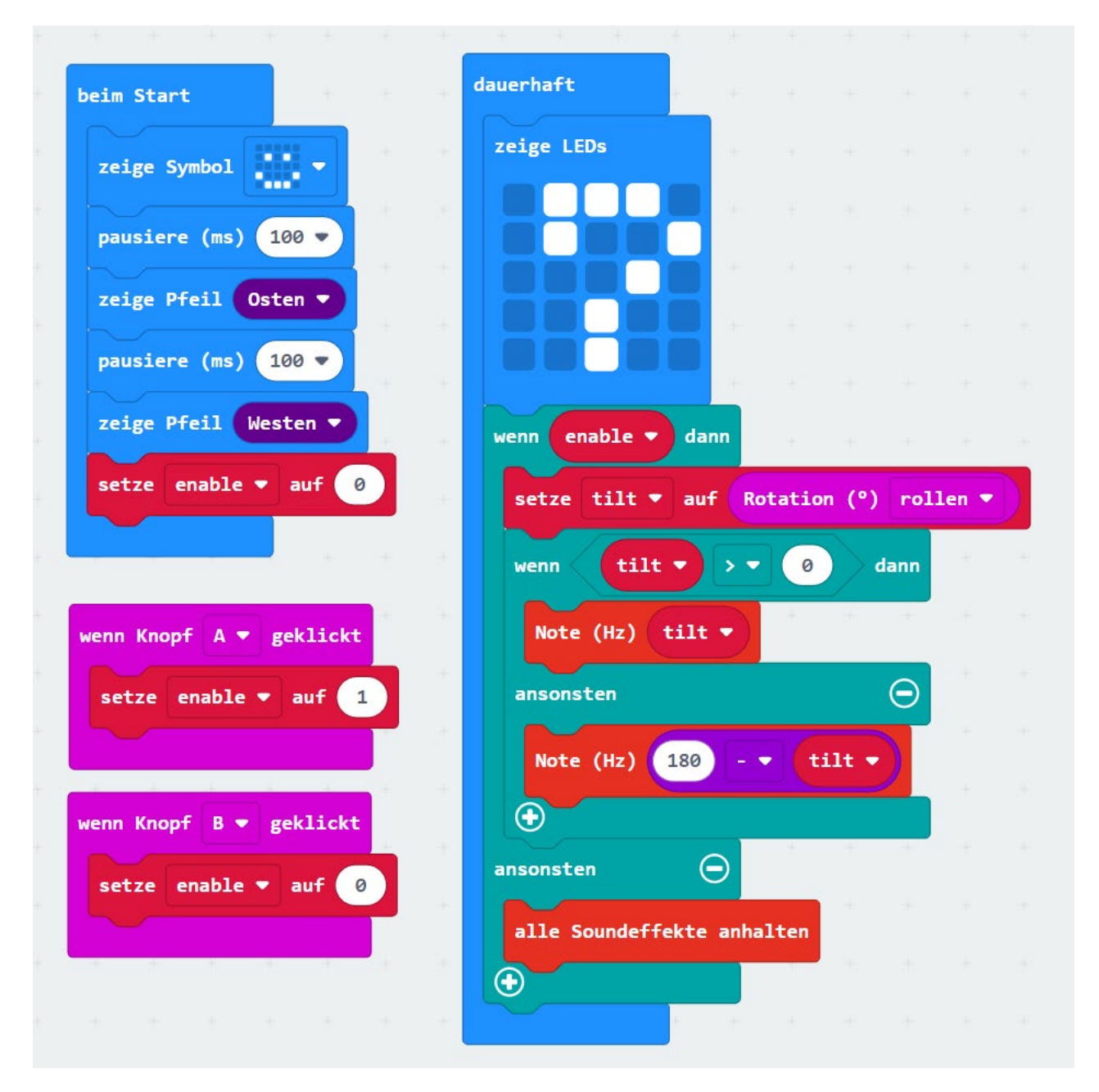

Wie funktioniert dieses Programm? Lade es herunter und teste es. Nimm einige Änderungen vor und besprich deine Ideen mit einer unseren Workshop-Betreuende.

Kannst du einige Ideen des Kipp-Alarms nutzen, um deinen Schuhbladen-Alarm zu verbessern?

## 8) Leitend oder nicht leitend? Bodenfeuchtigkeit

Erkennt, ob der Boden trocken oder feucht ist.

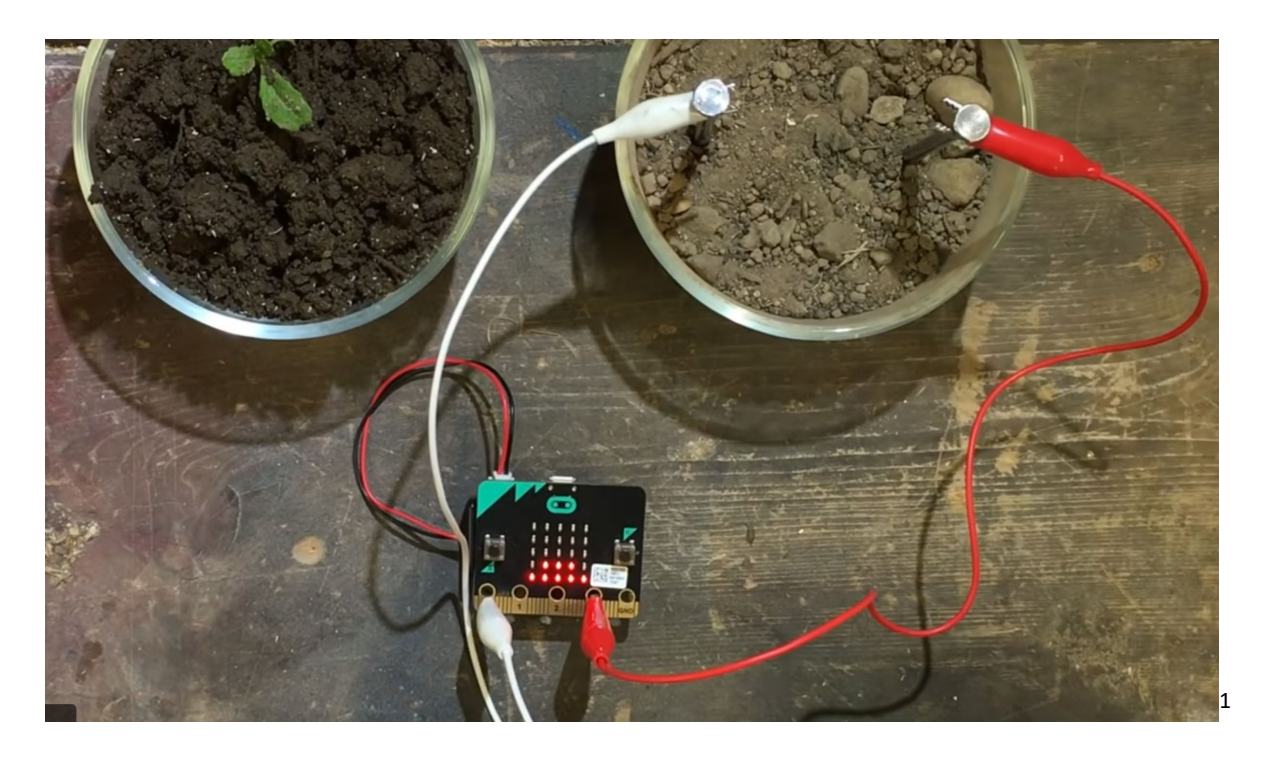

Hier ist, was du tun musst, um deinen Bodenfeuchtesensor zu bauen:

- Verbinde einen Nagel mit einer Krokodilklemme mit dem 3V-Pin und stecke ihn in den Boden.
- Verbinde den anderen Nagel mit einer Krokodilklemme mit dem P0-Pin und stecke ihn in den Boden.

Das war's!

<span id="page-13-0"></span>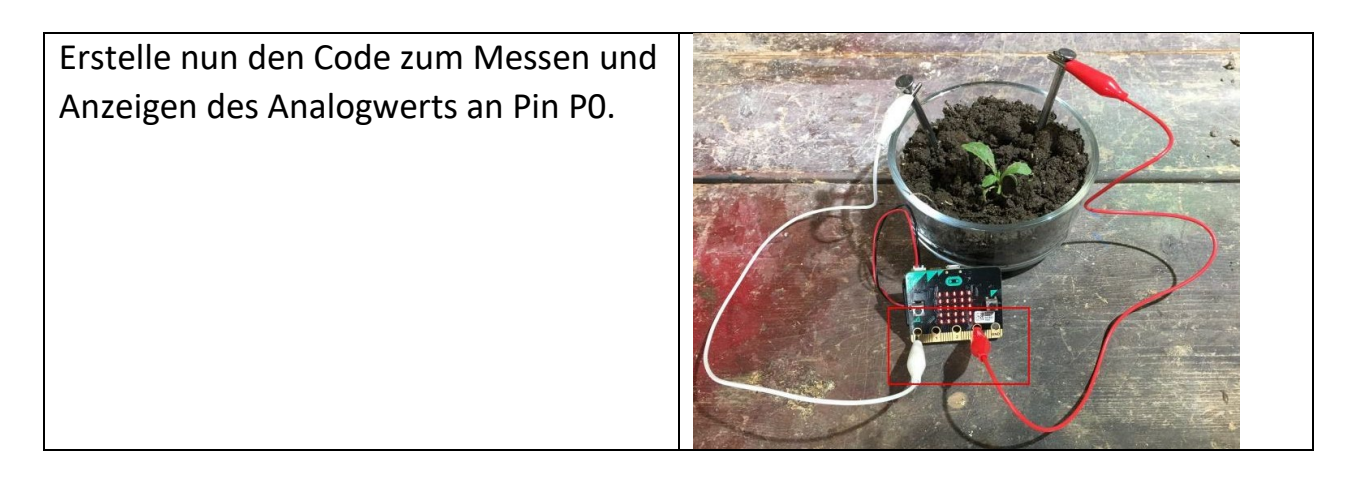

<sup>&</sup>lt;sup>1</sup> Für mehr Details und Erweiterungen schau unten: https://makecode.microbit.org/projects/soil-moisture

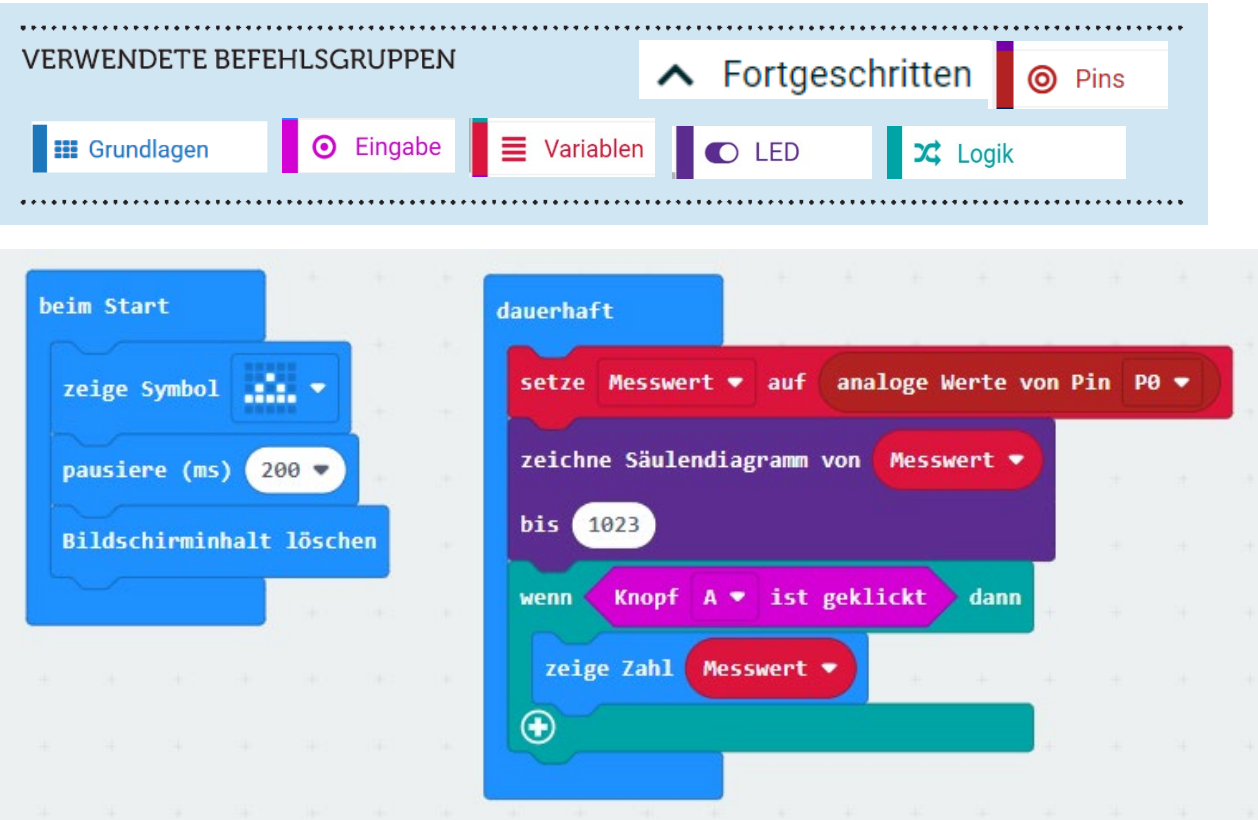

#### *Hinweise*

*Wenn der analoge Messwert zu hoch ist (selbst für den trockenen Boden), schliesse einen zusätzlichen Widerstand zwischen P0 und Masse an (zum Beispiel 6,8kOhm).* 

*Du kannst dein Programm auch mit trockenen und nassen Wattestücken testen.* 

*Die nassen Wattestücke solltest du mit Wasser + Salz und etwas Zitronensaft vorbereiten.*

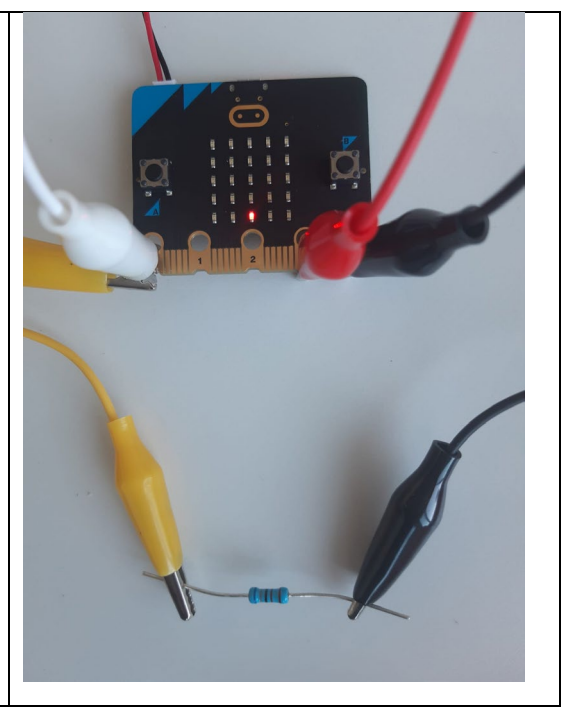

#### **FRAGEN**

- a) Notiere die Werte, die du für den trockenen und den nassen Boden gemessen hast.
- b) Was ist der minimale und maximale Wert, den wir hier messen können?

c) Bevor wir weitermachen, baue eine stabilere Struktur mit einem lötfreien Breadboard und einer micro:bit-Adapterplatine. In der vorderen Tabelle findest du ein Beispiel, um zu sehen, wie es im Detail gemacht wird.

Der Widerstand liegt zwischen P0 und GND.

Schließe das erste Krokodilkabel an P0 an (benutze das Widerstandsbein).

Das 2. Krokodilkabel wird an 3V3 angeschlossen (verwende ein Metallstück).

d) Kontrolliere erneut die Funktion mit den trockenen und feuchten Wattestücken.

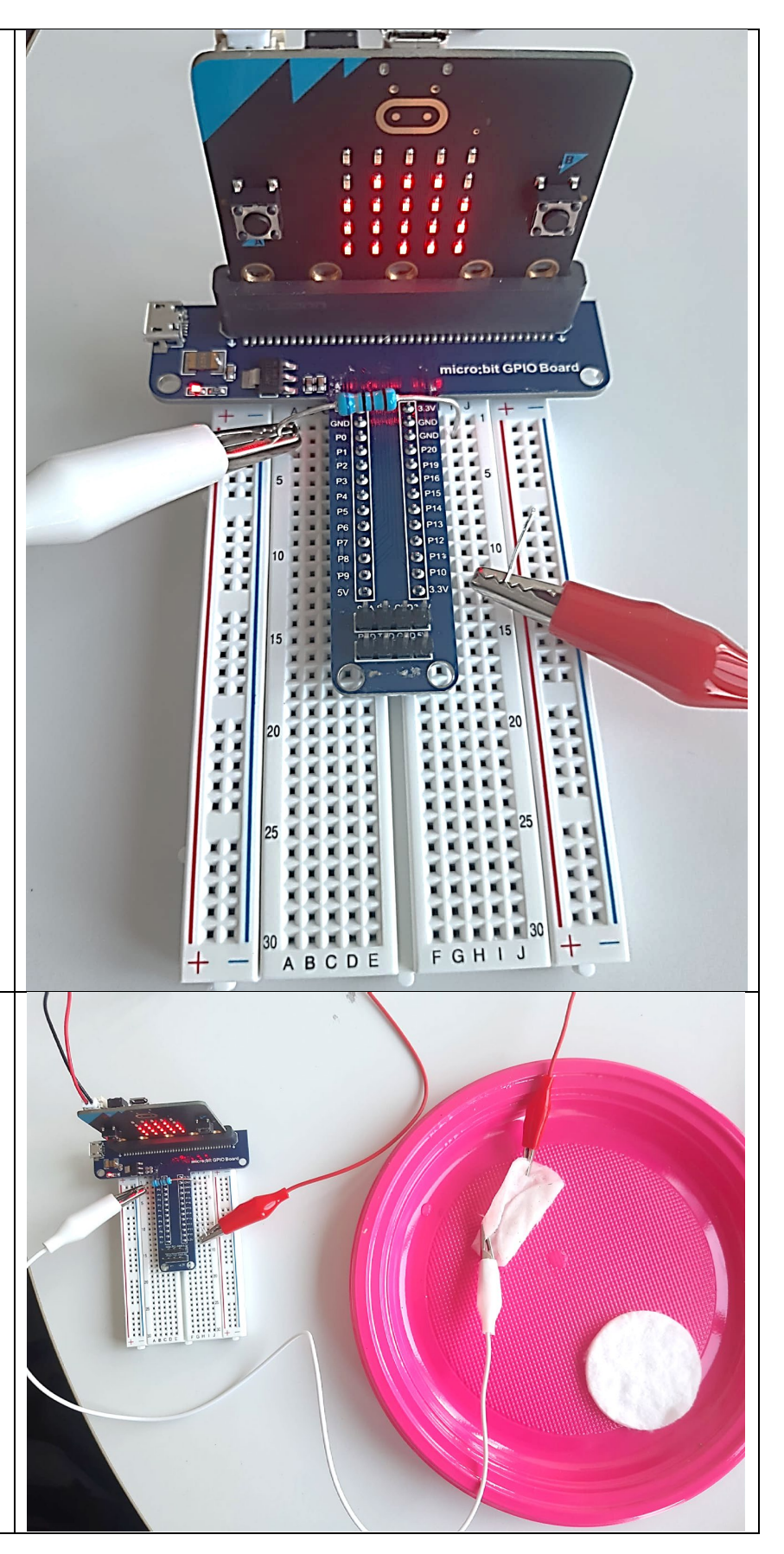

## 9) Pflanztopfgiesser

#### Teil-1 Aufbau und Servomotor steuern

Folge die Erklärungen, um den Pflanztopfgiesser zu bauen, so dass am Ende es so aussieht.

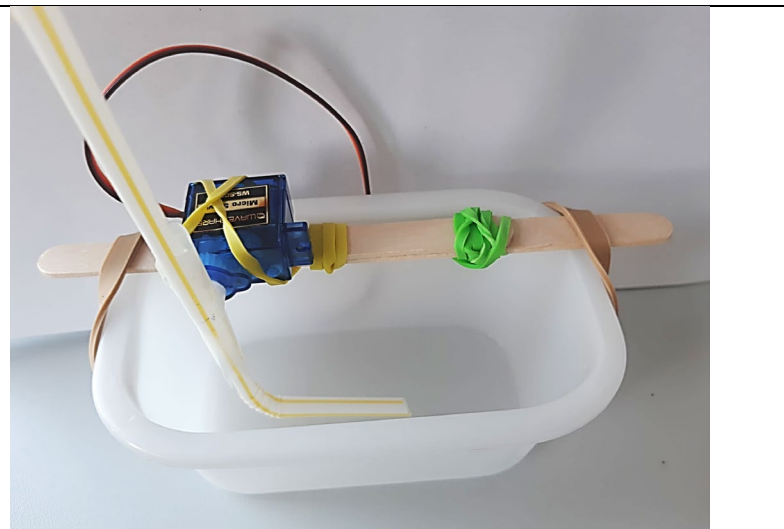

Erstelle nun Teil 1 des Programms und versuche, es auszuführen.

### **Wichtig!**

Nimm den Holzstab heraus, um die Position des Strohhalms anzupassen.

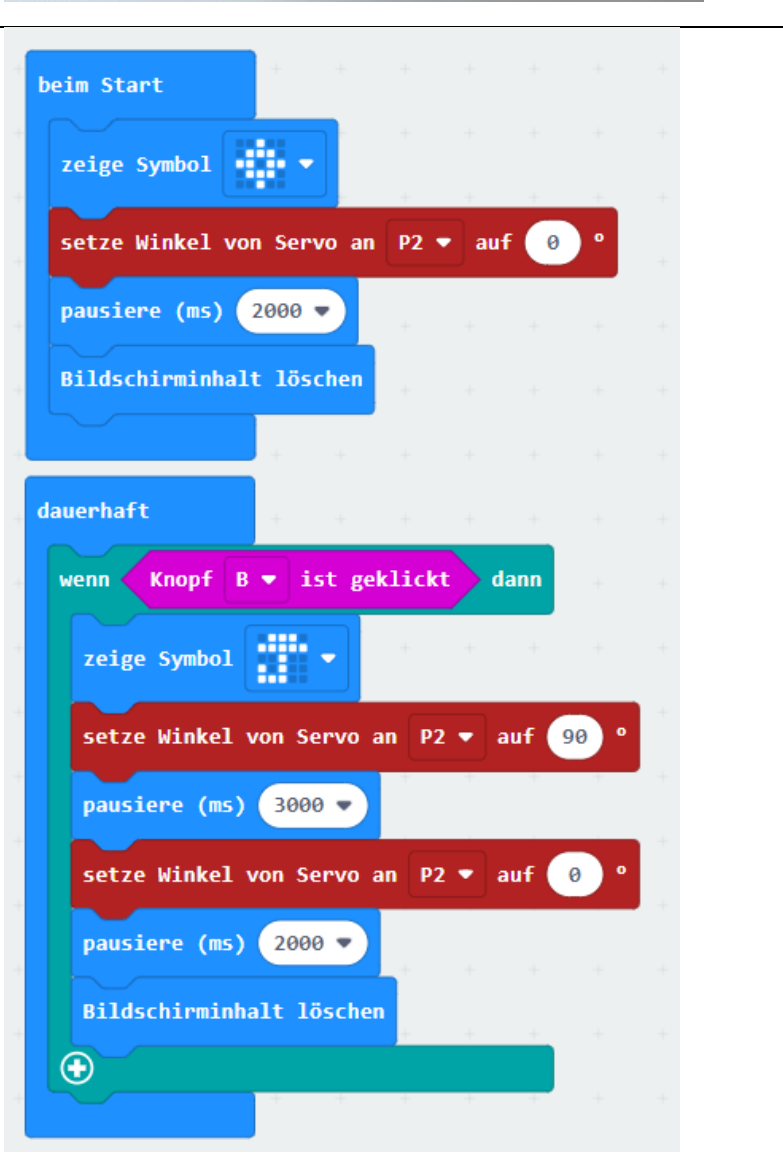

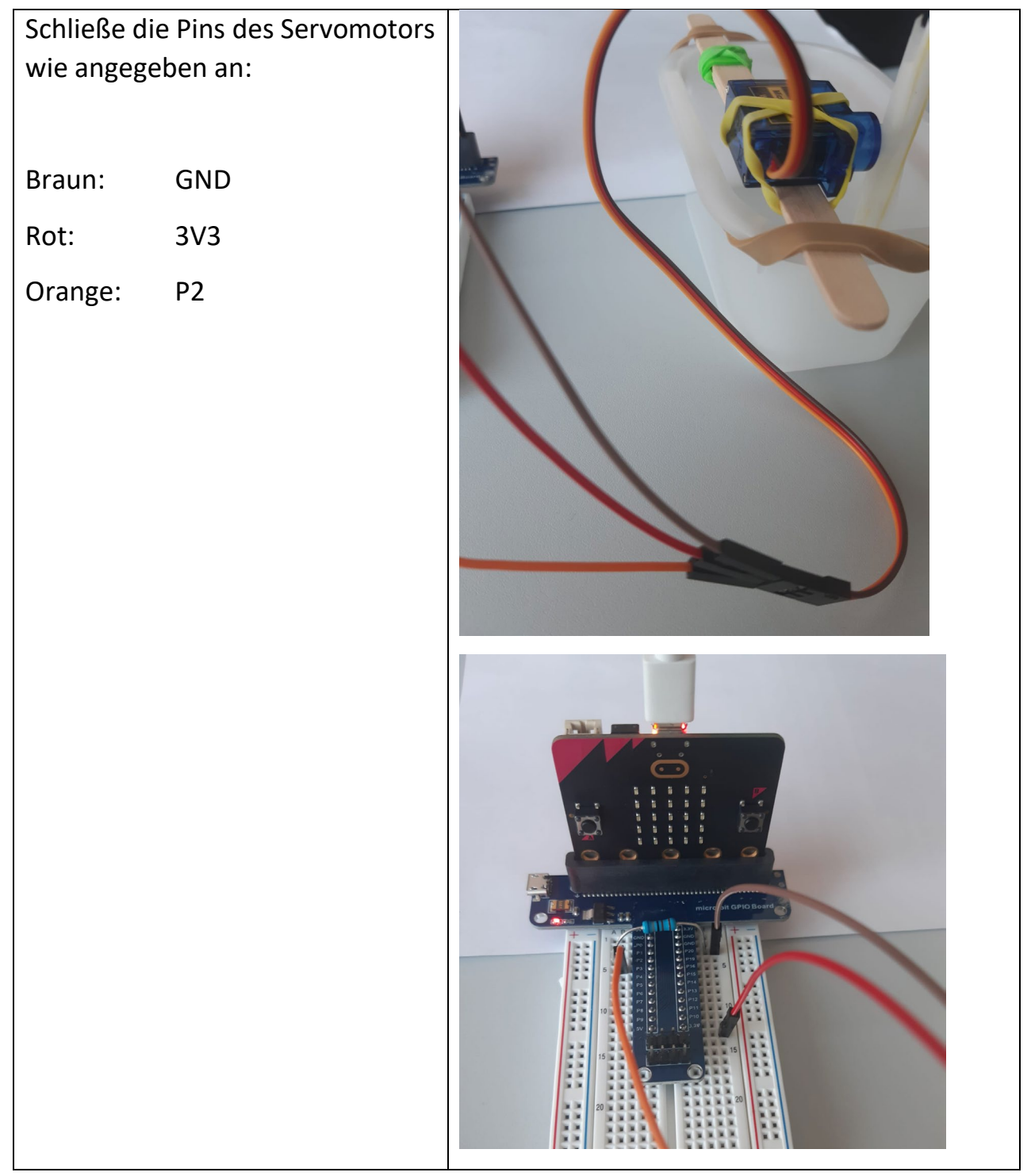

### Teil-2 Kombinieren mit den Bodenfeuchtesensor

Der letzte Schritt besteht darin, das Programm so zu erweitern, dass die Pflanzenbewässerung nur aktiviert wird, wenn der Boden trocken ist. Überprüfe, welche Teile von Aufgabe 8 du brauchst, um das umzusetzen, und erweitere dein Programm.

Wenn du das zu schwierig findest, frag eine Workshop-Betreuende um Hilfe.

### *Mögliche Lösung für Challenge:*

## 6) Wie hell ist das? Schuhbladen-Alarm

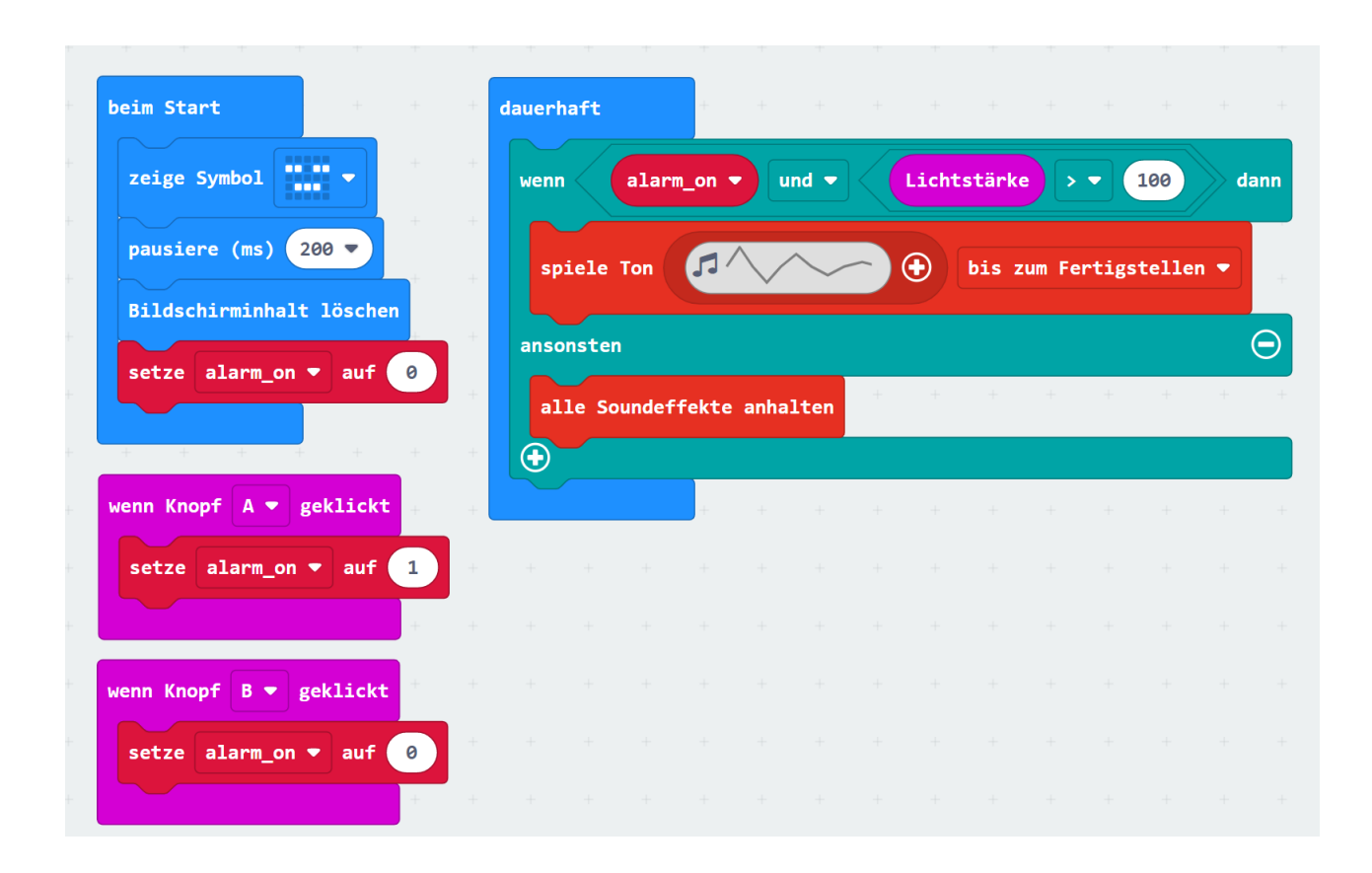

### *Mögliche Lösung für Challenge:*

## 9) Pflanztopfgiesser

#### Teil-2

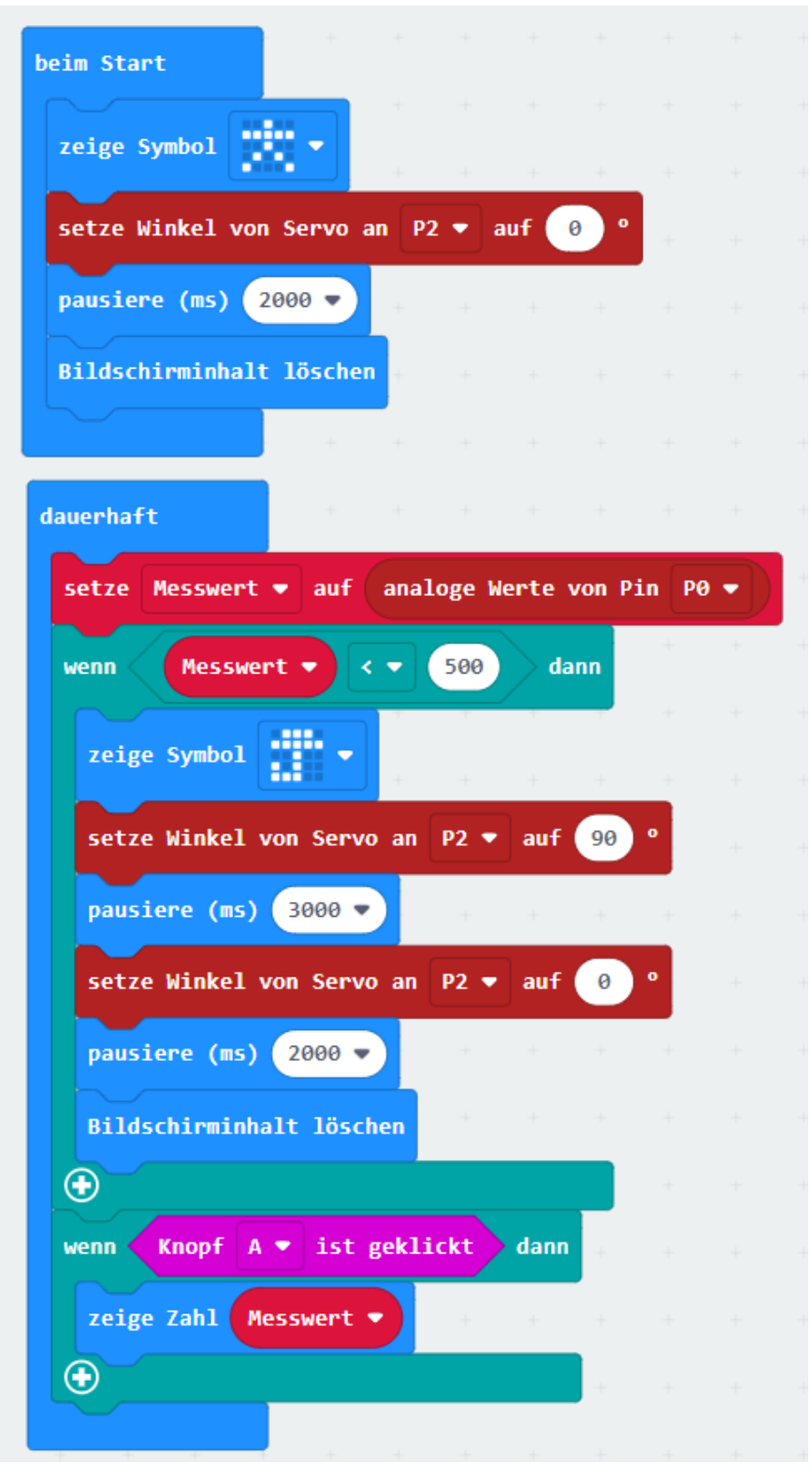